# **船 labo 操作手順書**

1.1 版

最終更新日:2023 年 12 月 19 日

株式会社トリプルクラウンズ

改訂履歴

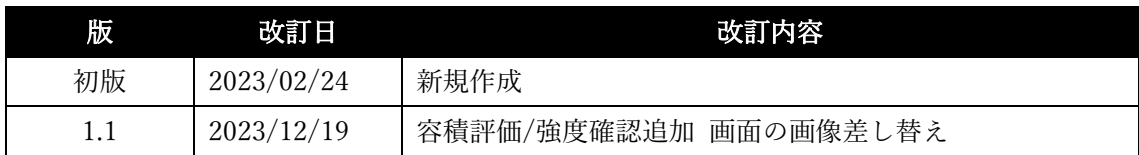

# 内容

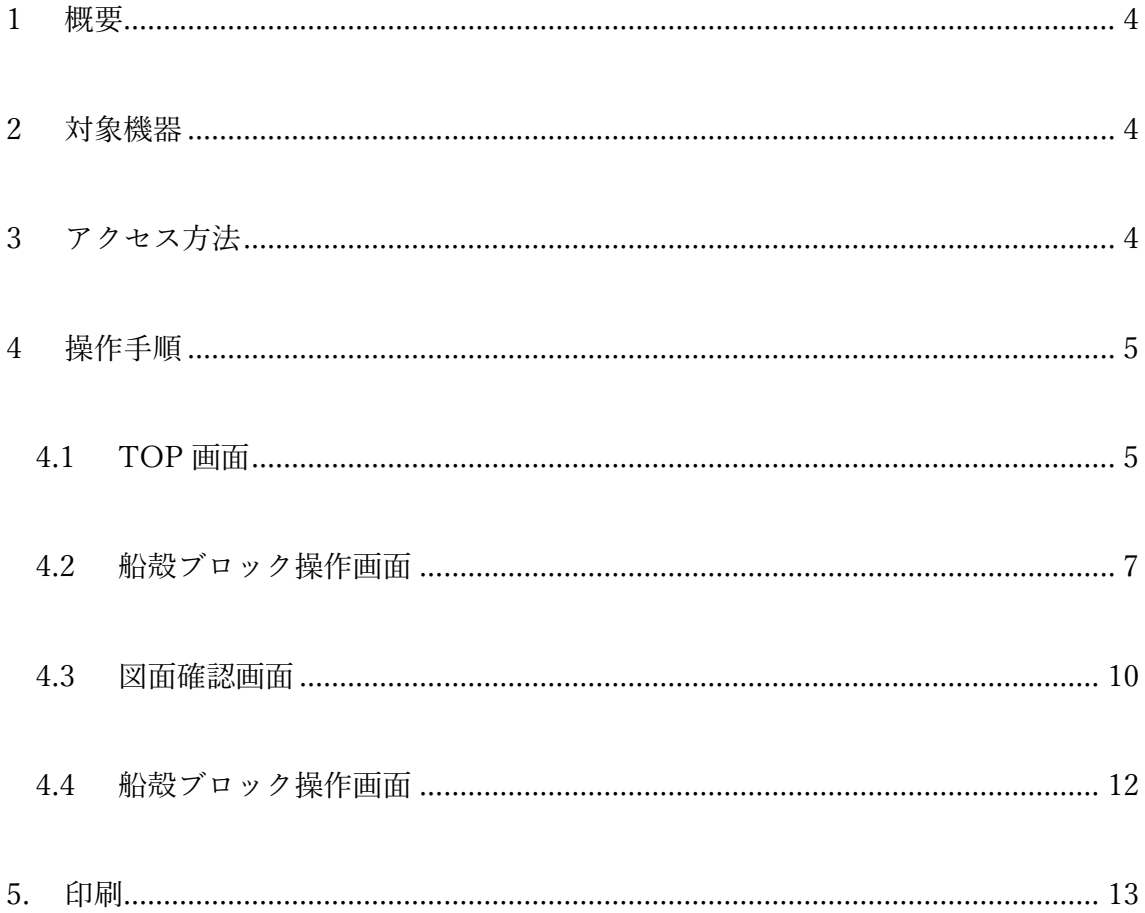

#### <span id="page-3-0"></span>1 概要

<span id="page-3-1"></span>本ドキュメントでは、本システムの操作手順を記します。

## 2 対象機器

第 7 世代以降の iPad(バージョン:17.2) Safari

# <span id="page-3-2"></span>3 アクセス方法

「https://funelabo.com」へアクセスします。 ベーシック認証がかかっているため ID とパスワードを入力します。 ID : fune パスワード : 2061

#### <span id="page-4-0"></span>4 操作手順

#### <span id="page-4-1"></span>4.1 TOP 画面

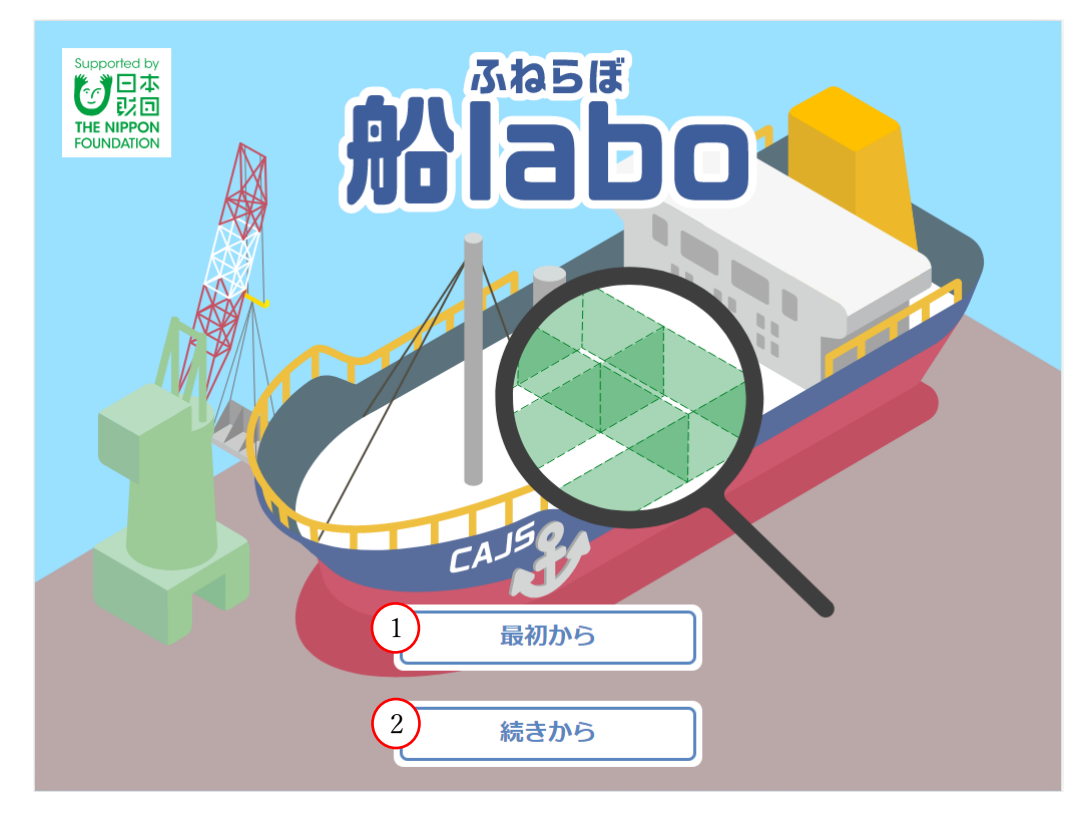

① 最初から

「最初から」をタップすることで船殻ブロックの設計を最初から始めます。 ポップアップが表示されますので、名前を入力してください。 入力後、「OK」をタップします。

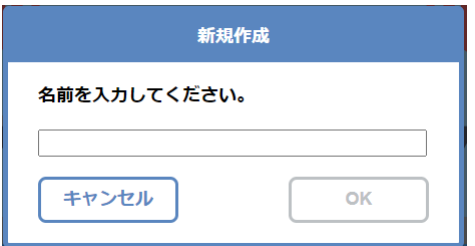

入力がない状態では「OK」をタップできません。 30 文字まで入力が可能です。 絵文字は入力できません。

② 続きから

保存していた船殻ブロックの作業内容で再開します。

ポップアップが表示されますので、再開したい船殻ブロック情報が保存されている名前を タップして選択します。

その後、「OK」をタップします。

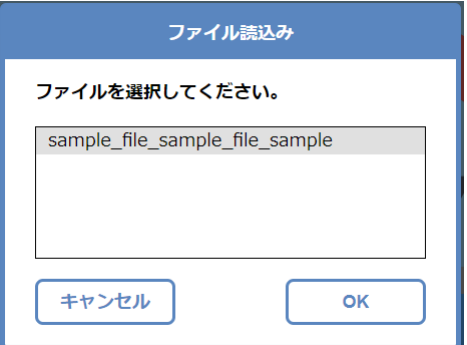

保存している船殻ブロック情報は以下のいずれかの条件に当てはまると削除されます。

- ・ 本システムにアクセス後、7 日間操作がない場合
- ・ キャッシュをクリアした場合(履歴削除)

<span id="page-6-0"></span>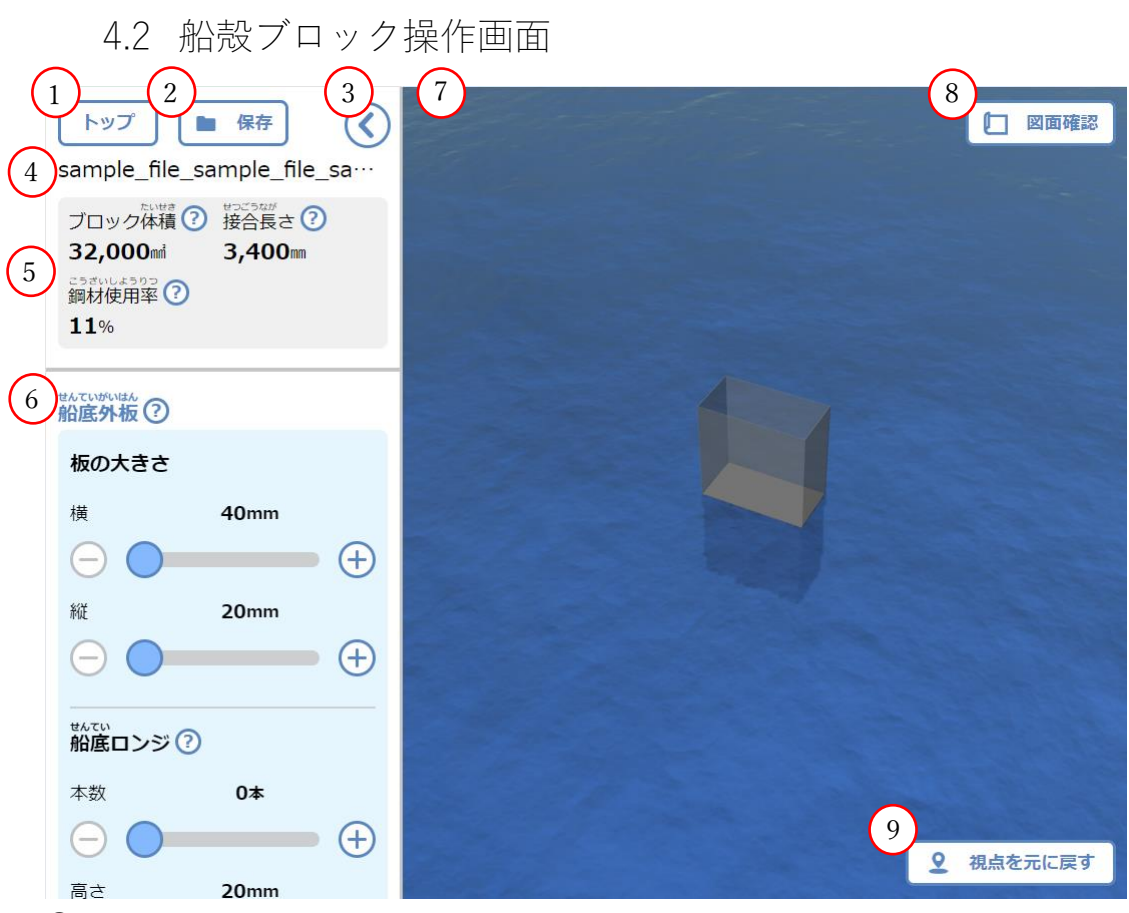

① トップ

タップすることで TOP 画面に戻ります。

② 保存

現在の船殻ブロック情報を保存します。

ポップアップが表示されますので、保存する場合は「上書き保存」をタップします。 別の名前で保存したい場合は「別名保存」をタップします。

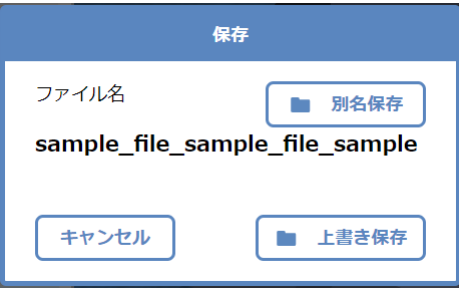

「別名保存」をタップするとポップアップが表示されますので、名前を入力してください。 入力後、「OK」をタップします。

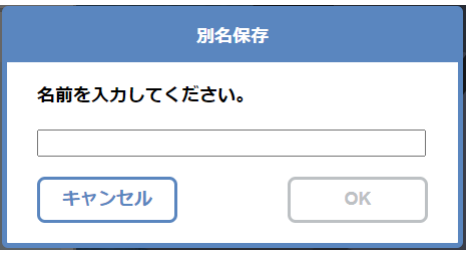

入力がない状態では「OK」をタップできません。 30 文字まで入力が可能です。 絵文字は入力できません。

- ③ 操作パネル開閉 タップすることで操作パネルを開閉することができます。
- ④ 名前

TOP 画面で入力/選択した名前を表示します。

文字数が長い場合は…で省略し表示します。

- ⑤ 船殻ブロック情報 現在の船殻ブロックの体積、接合長さ、鋼材使用面積を表示します。 「?」をタップすることでそれぞれの情報についての説明が表示されます。
- ⑥ 船殻ブロック操作 スライダーや各ボタンのタップ操作で船殻ブロック情報を変更できます。 各板名称横にある「?」をタップすることで板の説明が表示されます。 スライダーや「-」「+」ボタンをタップしブロック操作を実施すると対象の板の色が白色 に変化します。

各板の最小最大値は以下のように固定のものと変動するものがあります。

- ・ 船底外板 横 最小値:ベース板ロンジの枚数や側板ロンジの高さ、枚数によって変動します。 最大値:A4 の印刷可能最大範囲値
- ・ 船底外板 縦 最小値:フロアの枚数によって変動します。 最大値:A4 の印刷可能最大範囲値
- ・ 船底ロンジ 本数 最小値:0 最大値:ベース板の横サイズや側板ロンジの高さ、枚数によって変動します。
- ・ 船底ロンジ 高さ 最小値:20 最大値:フロアの枚数や側板ロンジの高さ、枚数によって変動します。
- ・ 各壁 枚数

最小値:2

最大値:ベース板の縦サイズやベース板ロンジの高さによって変動します。

- ・ 船側外板 高さ 最小値:ベース板ロンジの高さ、枚数や側板ロンジの枚数によって変動します。 最大値:A4 の印刷可能最大範囲値
- ・ 船側ロンジ 本数 最小値:0 最大値:ベース板の横サイズやベース板ロンジの高さ、枚数によって変動します。
- ・ 船側ロンジ 高さ 最小値:20 最大値:ベース板の横サイズやベース板ロンジの高さ、枚数によって変動します。
- ⑦ 船殻ブロック

指1本のスワイプで設計対象が回転します。 指2本のピンチイン・ピンチアウトで設計対象を縮小・拡大します。 指2本のスワイプで設計対象が移動します。

⑧ 図面確認

タップすることで設計した船殻ブロックを A4 の紙の上にネスティングした図面を表示する 画面へ移動します。

⑨ 視点を元に戻す

タップすることで初期状態の視点に戻します。

<span id="page-9-0"></span>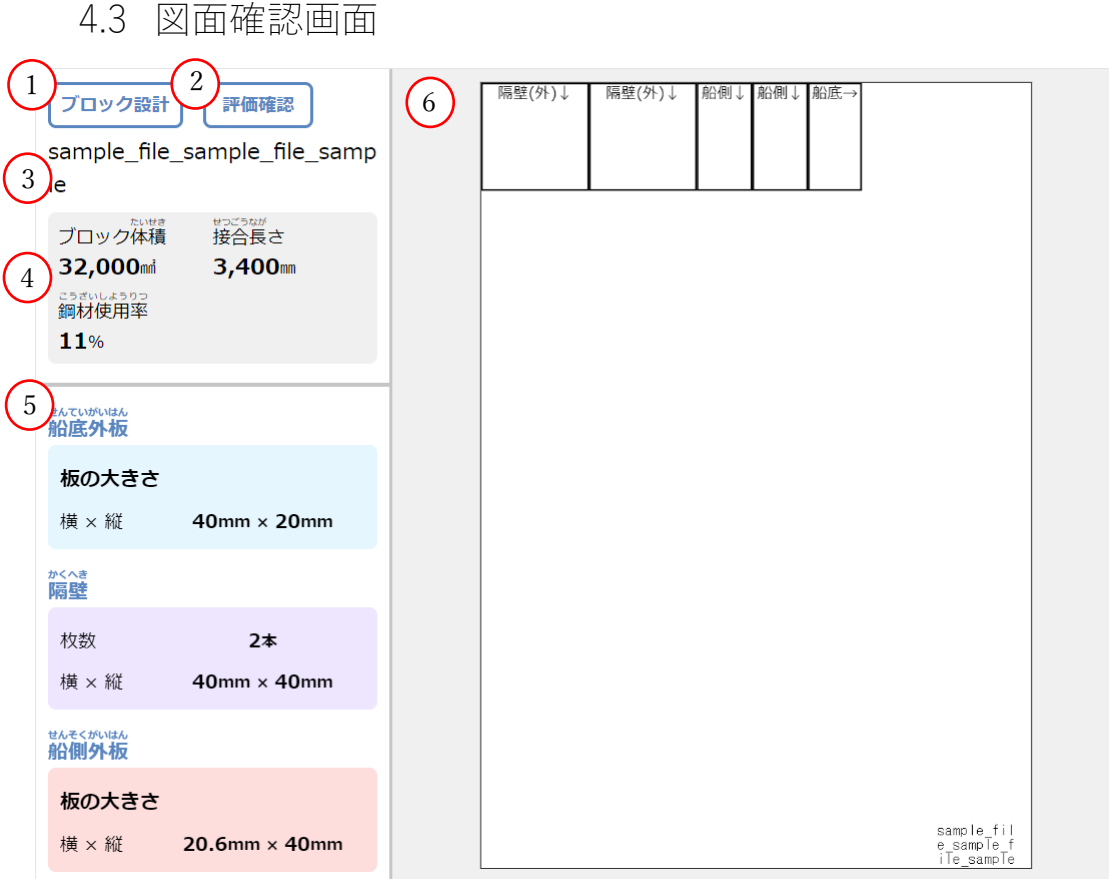

① ブロック設計

タップすることで船殻ブロック操作画面に戻ります。

② 評価確認

A4 の紙の上に図面が入りきらなかった場合はタップできません。 また強度確認画面を表示するための情報読み込み中の場合もタップできません。 タップすることで強度評価、容積評価および総合評価をポップアップで表示します。 各評価名の横にある「?」をタップすることで評価の説明が表示されます。 「閉じる」をタップすると図面をダウンロードせずポップアップを閉じることができます。 「図面出力」をタップすることで右部に表示されている図面をダウンロードします。 ダウンロードした画像は「ファイル」アプリに保存されます。 「強度確認」をタップすると強度確認画面へ移動します。

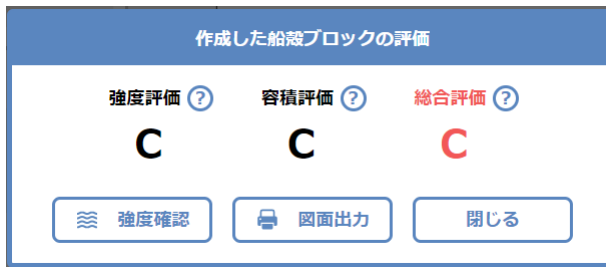

③ 名前

TOP 画面で入力/選択した名前を表示します。

- ④ 船殻ブロック情報 現在の船殻ブロックの体積、接合長さ、鋼材使用面積を表示します。
- ⑤ 各板の情報

船殻ブロック操作画面で設定した各板の情報を表示します。

A4 の紙の上に図面が入りきらなかった場合は入りきらなかった板の情報を赤字で表示しま す。

⑥ 図面

A4 の紙の上にネスティングした図面を表示します。

A4 の紙の上に図面が入りきらなかった場合は入りきらなかった板の情報を赤字で表示しま す。

名前は固定で右下に表示されます。

表示している図面には強度評価、容積評価および総合評価は表示されていませんが、ダウン ロードした図面には設定した名前の上に表示されます。

各板名称の後ろにある矢印は縦方向に向いています。

ロンジの貼り付け位置には点線が表示されます。

実線の外側で切り取ることで設定したサイズで切れます。

隣り合わせの板がある場合は実線の真ん中が切り取り位置となります。

<span id="page-11-0"></span>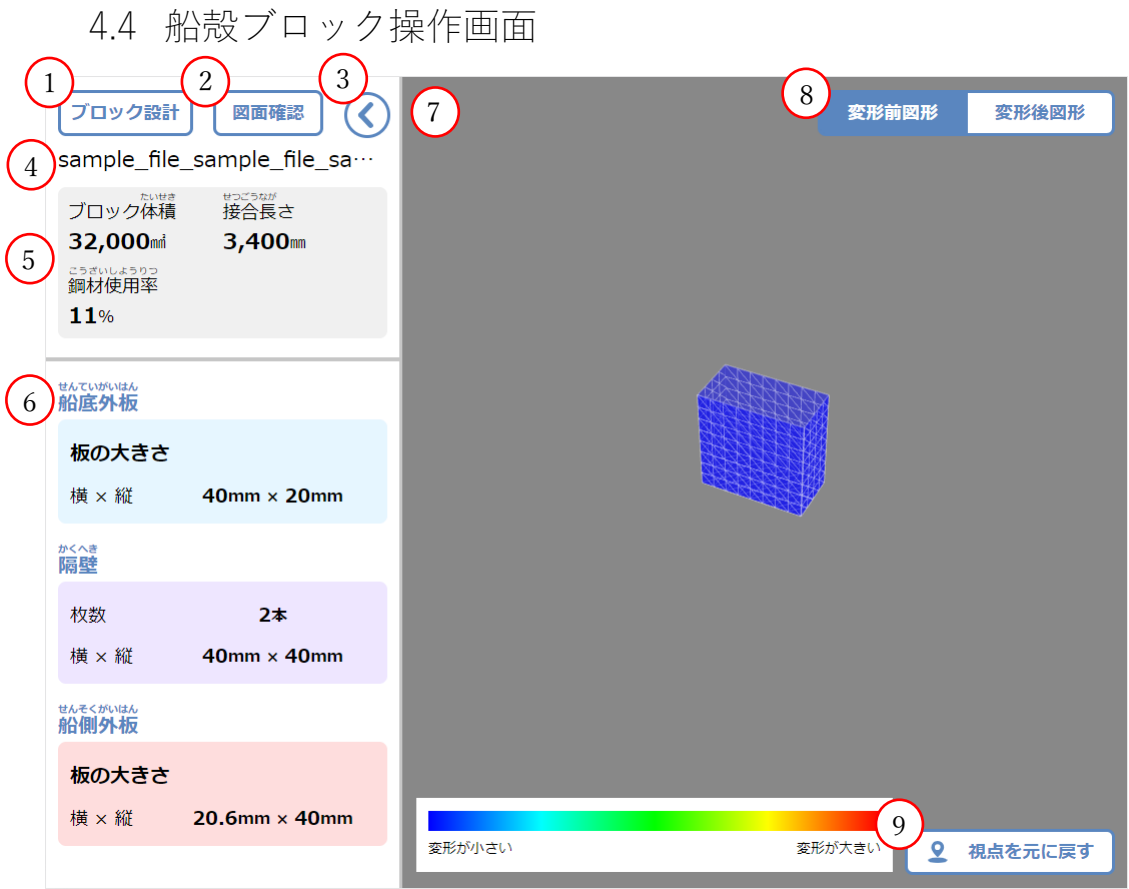

ブロック設計

タップすることで船殻ブロック操作画面に戻ります。

図面確認

タップすることで図面確認画面に戻ります。

パネル開閉

タップすることでパネルを開閉することができます。

名前

TOP 画面で入力/選択した名前を表示します。

- 船殻ブロック情報 現在の船殻ブロックの体積、接合長さ、鋼材使用面積を表示します。
- 各板の情報

船殻ブロック操作画面で設定した各板の情報を表示します。

- 船殻ブロック 指1本のスワイプでブロック対象が回転します。 指2本のピンチイン・ピンチアウトでブロック対象を縮小・拡大します。 指2本のスワイプでブロック対象が移動します。
- 変形前図形/変形後図形

タップすることで表示するブロックの切り替えができます。

変形後図形の色は変形前図形と比較して凹凸がない箇所や最大変形量に対して変形量が小 さい箇所は青とし、凹凸方向へ向かって青→緑→黄色→赤の順でグラデーション表示してい ます。

⑨ 視点を元に戻す

タップすることで初期状態の視点に戻します。

### <span id="page-12-0"></span>5. 印刷

「ファイル」アプリに保存されている画像を以下の設定で印刷します。

用紙サイズ:A4 サイズ

印刷の向き:縦方向

余白設定:上下左右 3mm の余白